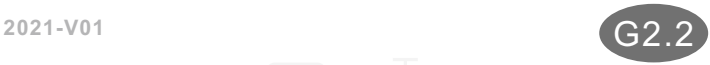

 $\overline{0}$ 

# 数字化可视室内机 快速操作手册  $\mathbb{R}$ **RoHS**

一、室内机概况

1.1 平面示意图

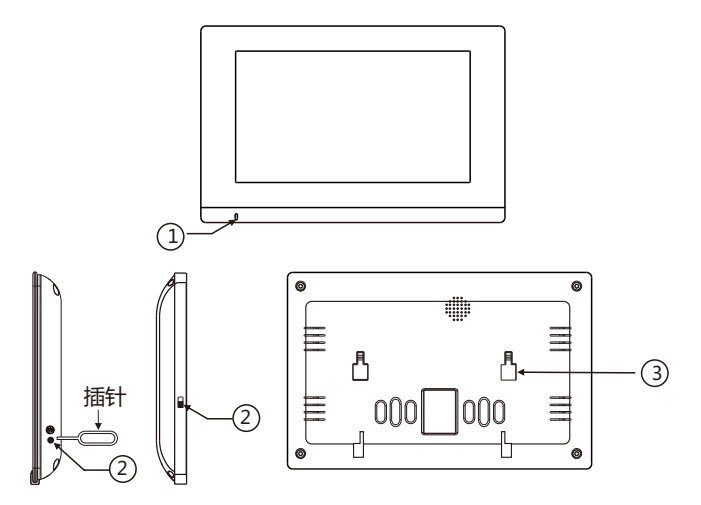

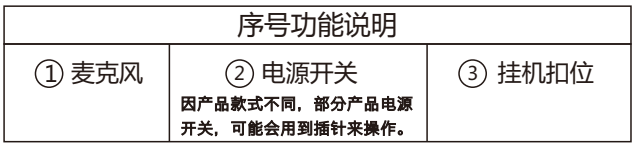

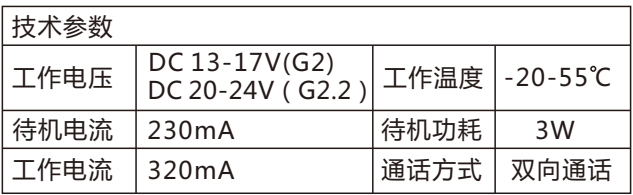

#### 1.2 接线图

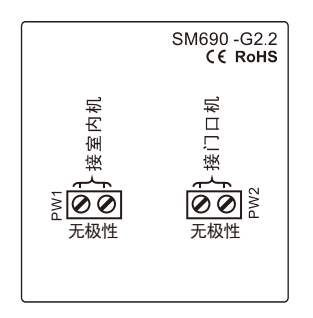

#### 1.3 安装步骤

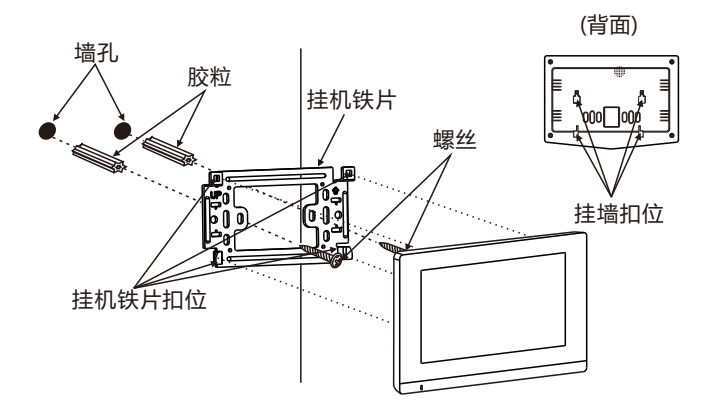

做安装标识→打胶粒→固定挂机铁片→对准扣位挂好

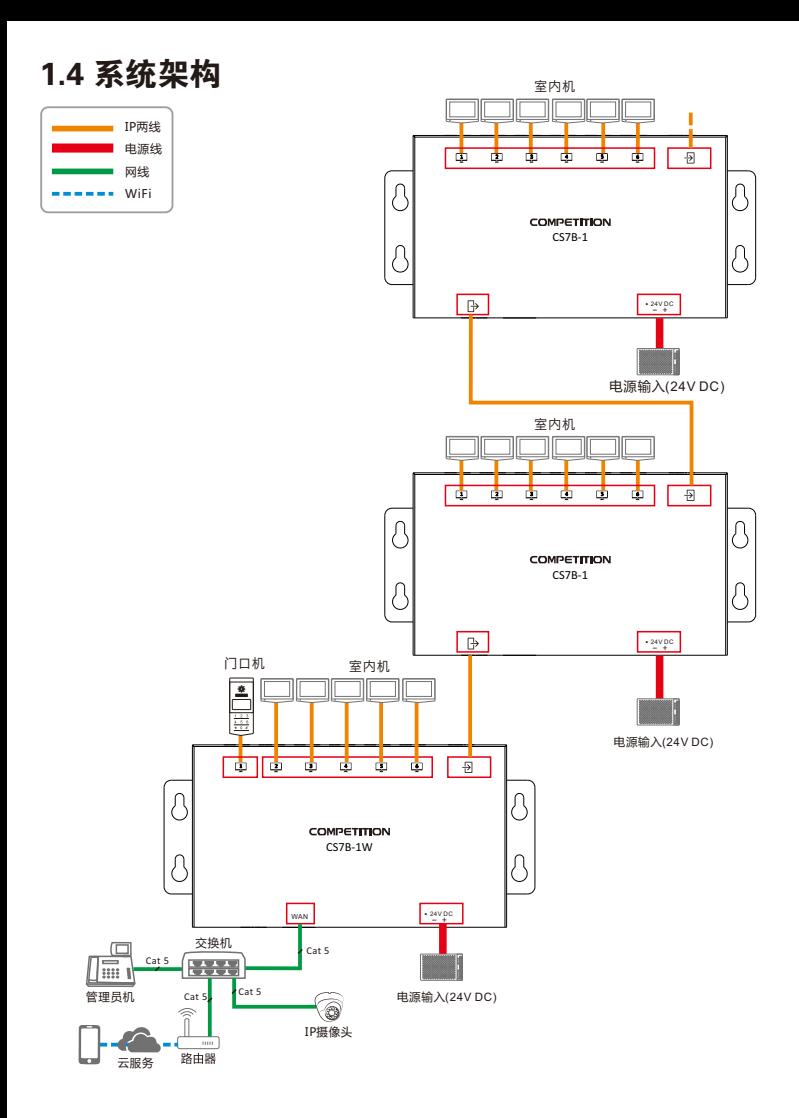

二、室内机操作说明

### 2.1主界面

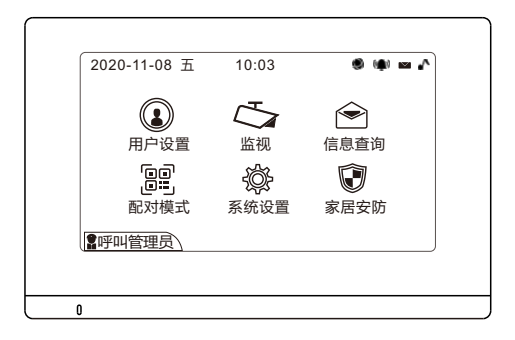

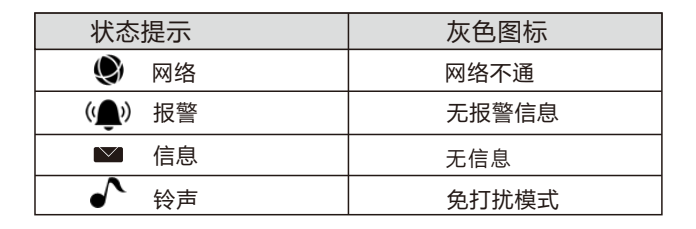

### 2.2 用户设置

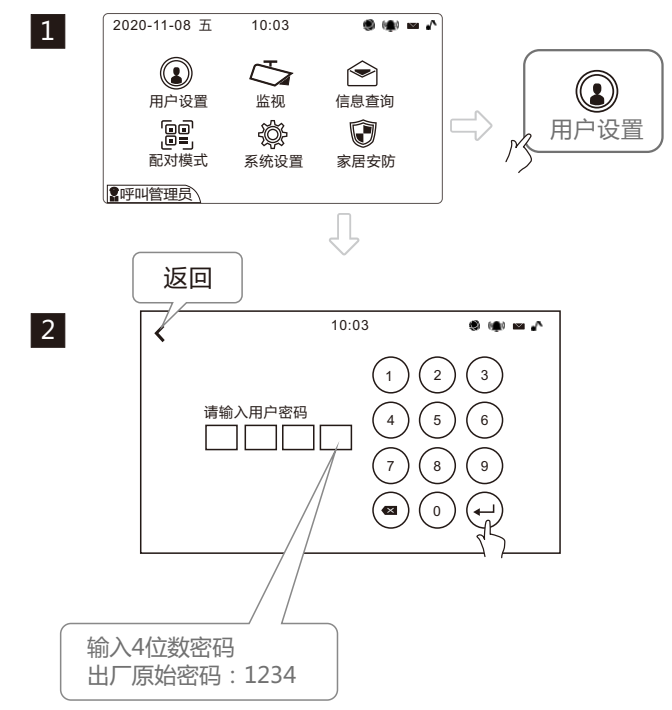

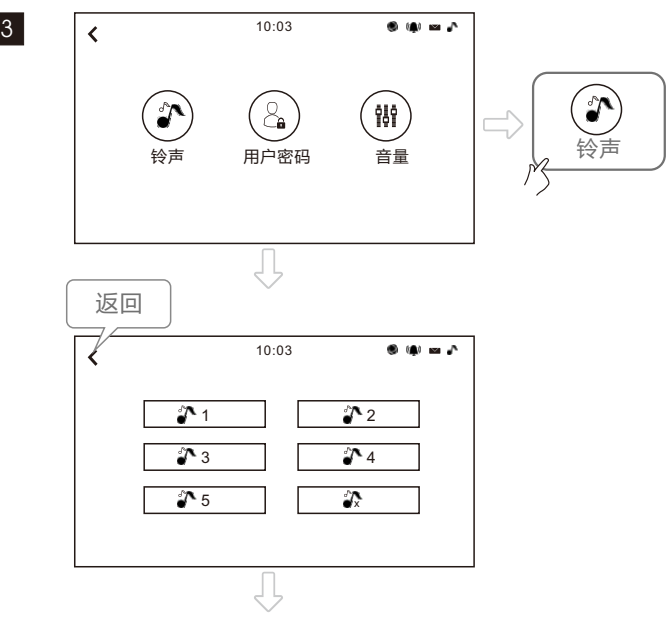

选择自已喜欢的铃声

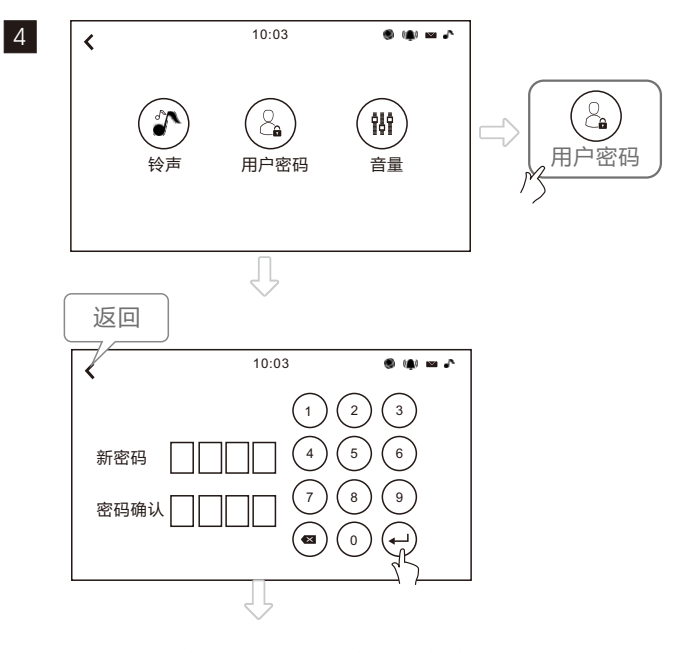

输入4位数新密码,可以重新设定新密码

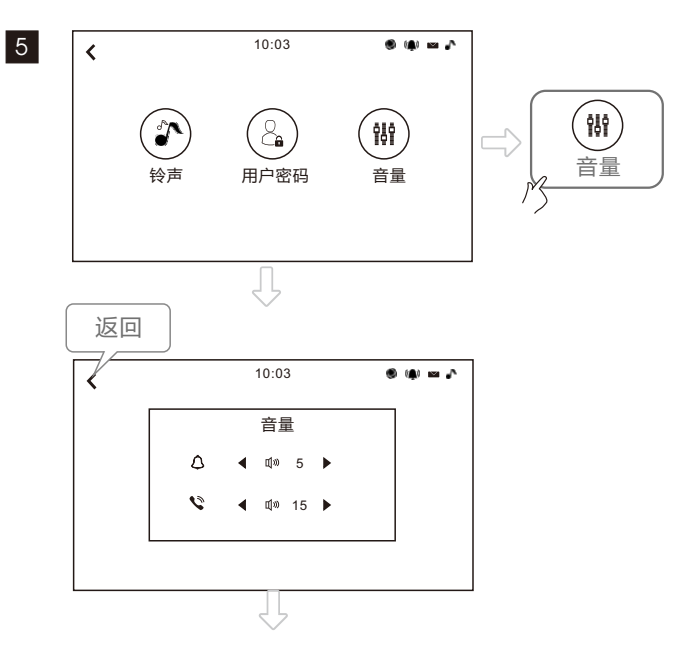

选择自已喜欢的铃声及音量大小

2.3 监视

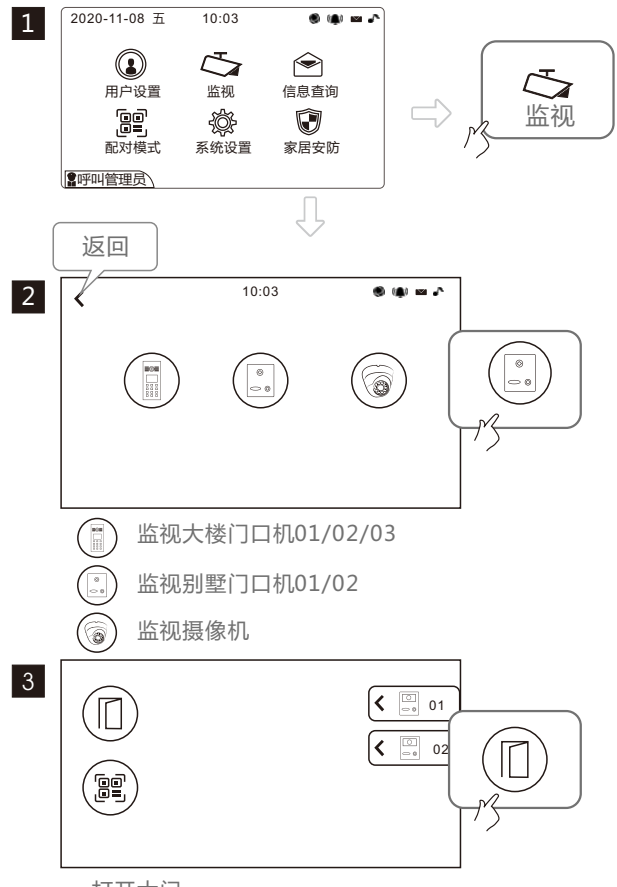

打开大门

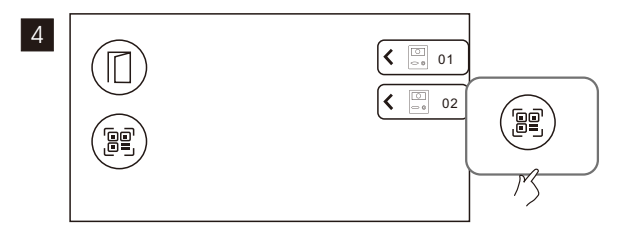

显示门口机的二维码

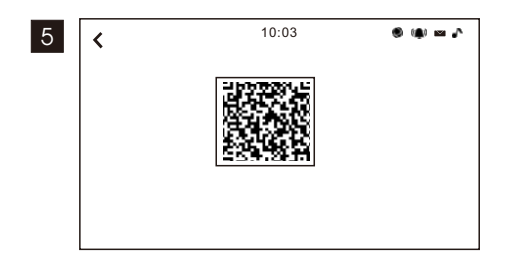

手机安装CCL-SH APP, 在主界面中点击左上角"H", 扫描门口机的二维码绑定设备(可以在室内机上扫二维码, 也可以在门口机背面扫二维码)。

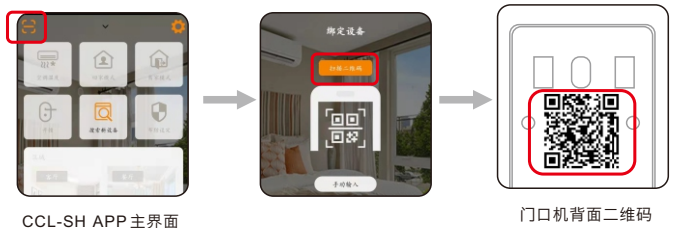

#### 2.4 信息查询

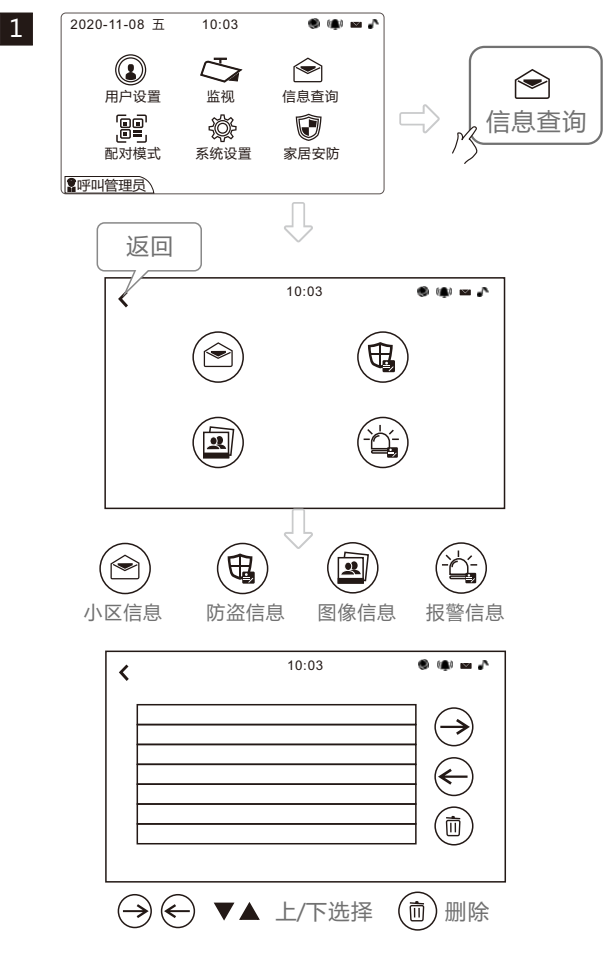

#### 2.5 系统设置

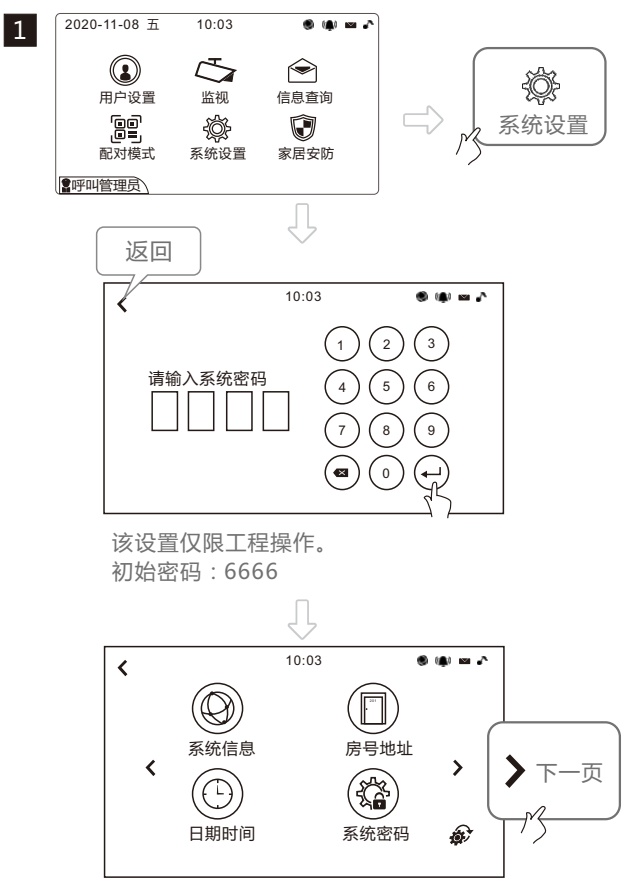

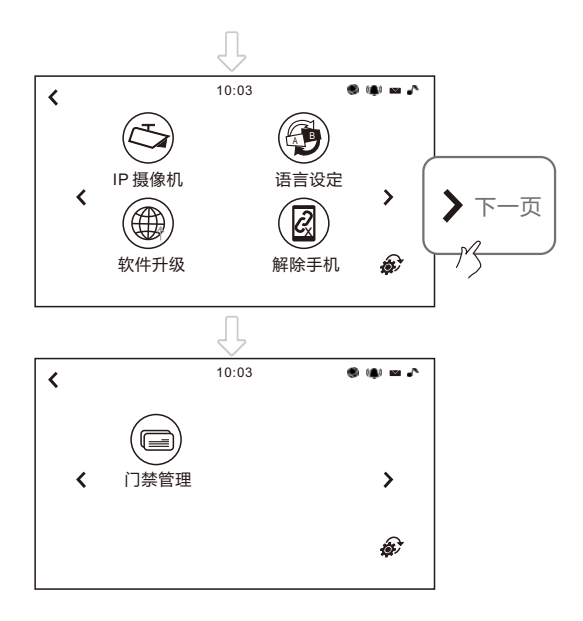

10:03  $\bullet$  (a) is  $\triangle$  $\overline{\mathbf{C}}$ 系统信息 房门地址  $\overline{\mathbf{C}}$  $\rightarrow$ 系统信息 日期时间 系统密码 â. 10:03  $\begin{array}{ccccccccccccc} \circ & \circ & \circ & \circ & \circ & \circ \end{array}$  $\overline{\textbf{C}}$ ID: 1040101010501 MAC: 00 23 30 b5 7f 15<br>
IP地址: 10.3.19.22 IP地址: 10.3.19.22 子网掩码: 255.255.192.0 路由器: 10.3.63.254<br>配置表: 2003202 配置表: 2003202 程式版本: 1030<br>出版商: COM

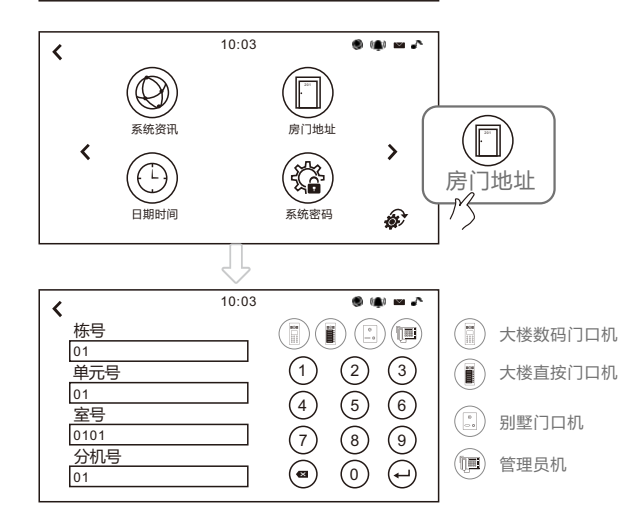

COMPETITON CO., LTD

2

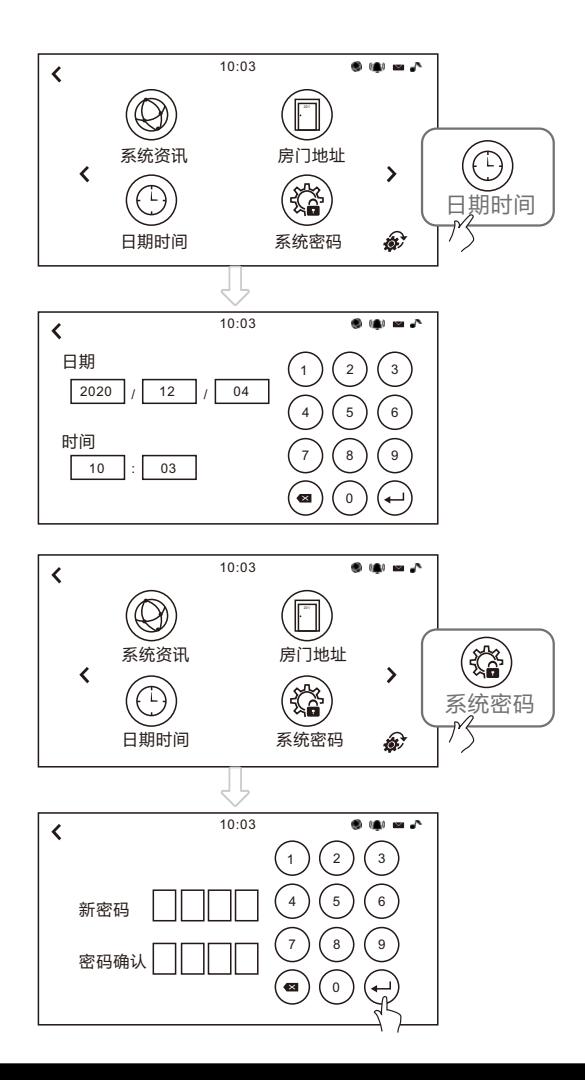

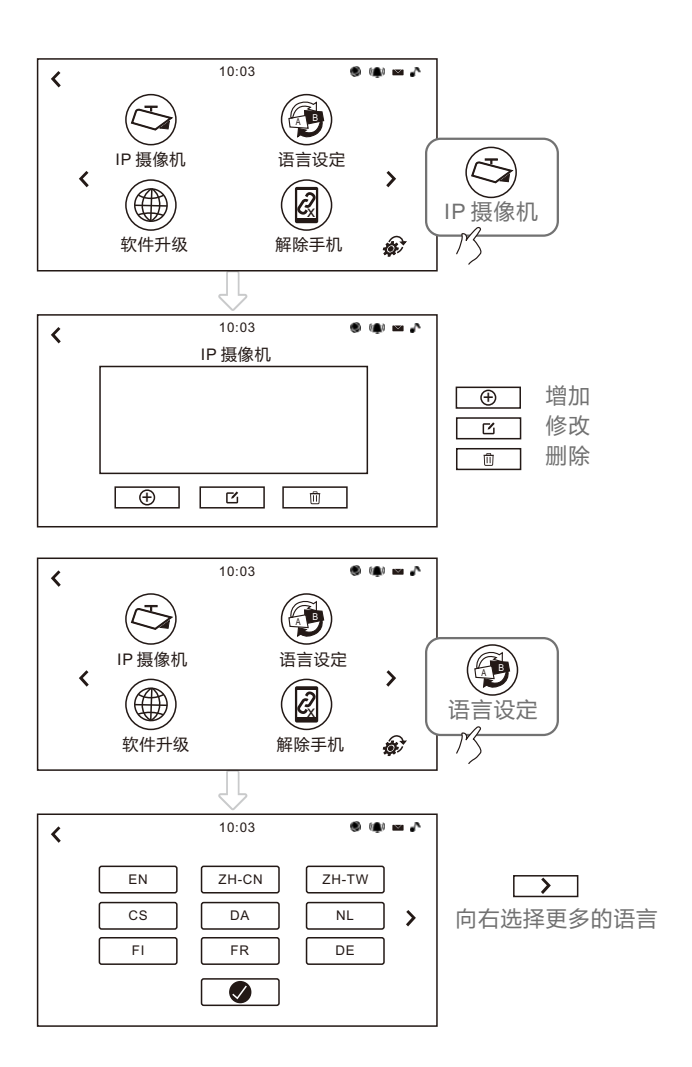

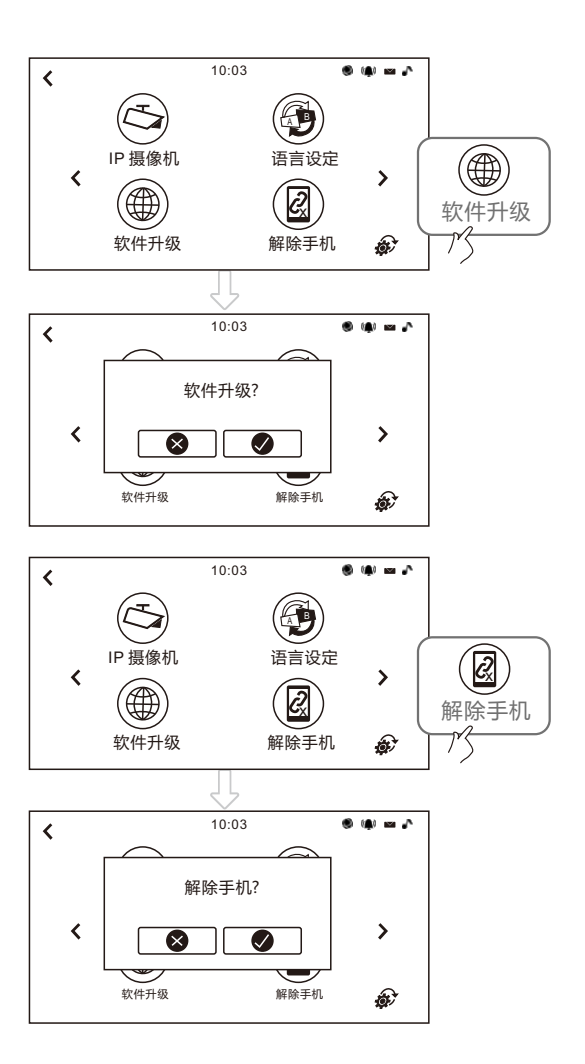

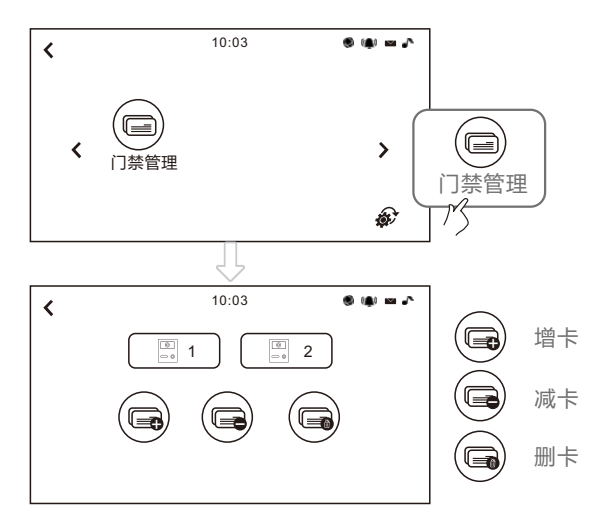

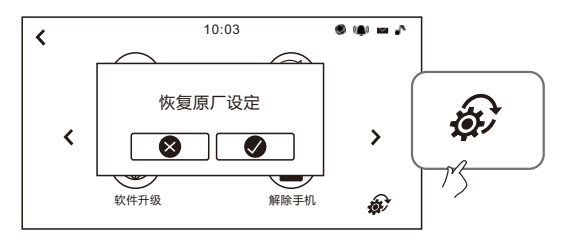

#### 2.6 家居安防

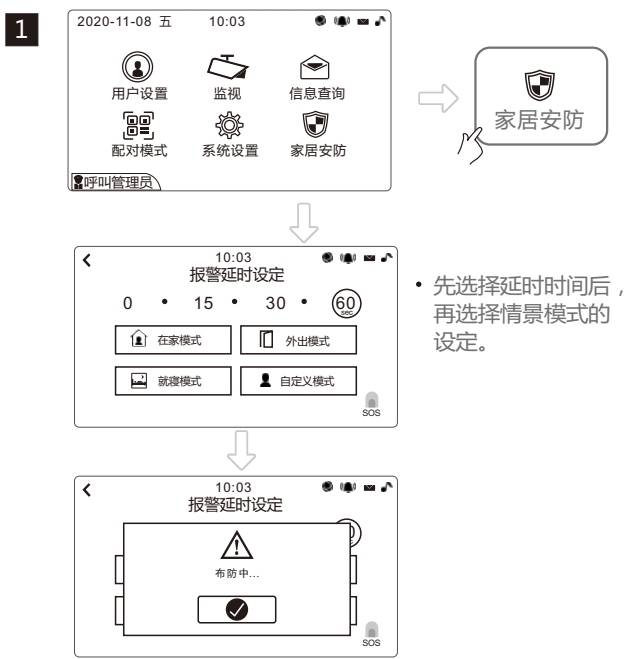

报警延时可选时间。系统默认为:60秒。

防区说明

室内机支持8防区:

1-5 按布防设备不同设为:门磁、窗磁,或红外。 6-8:24小时布防,默认:烟感、瓦斯、紧急求救。

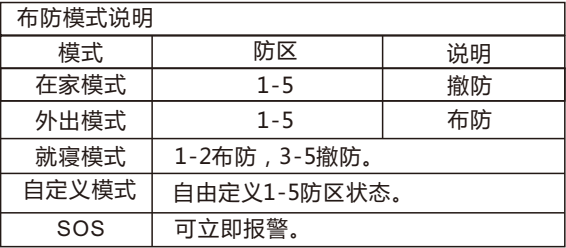

### 2.7 呼叫管理员机

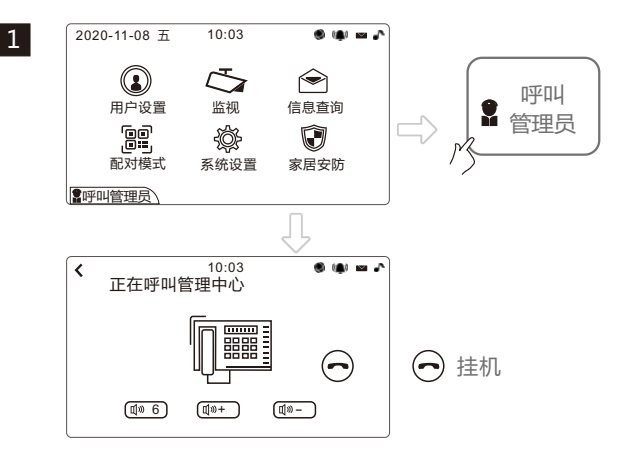

## 三、网络设置

将路由器 LAN口的IP设置为: 10.3.63.254 子网掩码设置为: 255.255.192.0

#### 四、手机APP操作

① APP下载

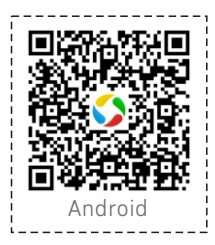

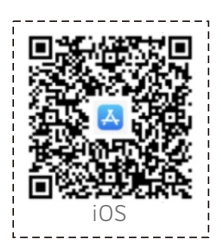

1.扫描二维码下载。

或 安卓 : 在应用商城搜索 "CCL-SH APP" ;

 iOS : 在App Store搜索 "CCL-SH APP" 下载。 2.Android在6.0及以上版本运行。 3.iOS在9.0及以上版本运行。

### 2 申请注册新账号

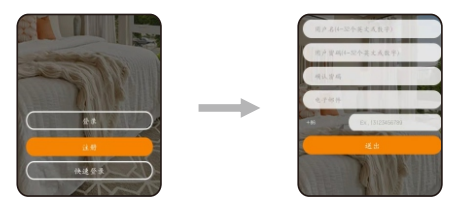

打开CCL-SH APP,注册新新账号,填写基本资料,完成注册。

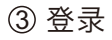

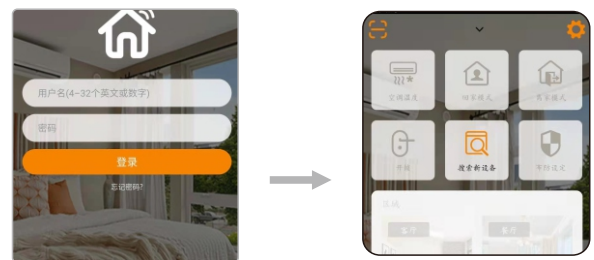

注册完,登录APP,输入帐户,密码后,进入主界面。 4 绑定门口机

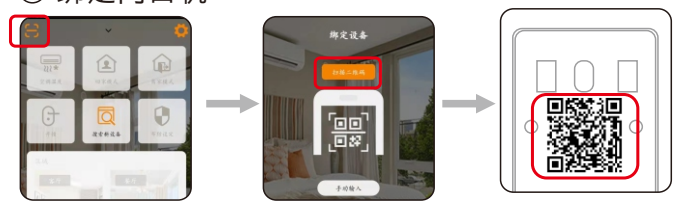

CCL-SH APP 主界面 インファイル おおやく けいれず 面二维码

在主界面中点击左上角" - - ", 扫描门口机背面的二维码绑定门口机。 4 绑定室内机

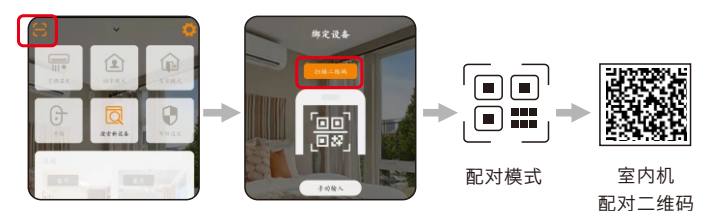

**CCL-SH APP 主界面** 

在APP主界面中点击左上角" [-], 再点开室内机主界面"配对模式", 显示二维码, 扫描室内机配对二维码, 绑定室内机。